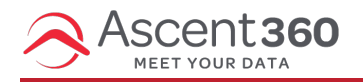

## **Ascent360 > Profile button > Billing**

This article explains how a user can add or update a credit card on file. Note: the user must log into Ascent360 first and *then* click on "Billing". The user must also be the primary person associated with the billing for their company.

In this article:

- [Access](http://help.ascent360.com/#access-the-billing-center) the Billing Center
- Add [Payment](http://help.ascent360.com/#add-payment-method) Method
- Video [Tutorial](http://help.ascent360.com/#video-tutorial)

## **Access the Billing Center**

[Click](http://help.ascent360.com/help/how-to-access-the-billing-center) here for instructions on how to access the billing center. Then proceed to the next step.

## **Add Payment Method**

From the billing center, click "payment method".

Click "Add Payment Method" to insert your credit card details.

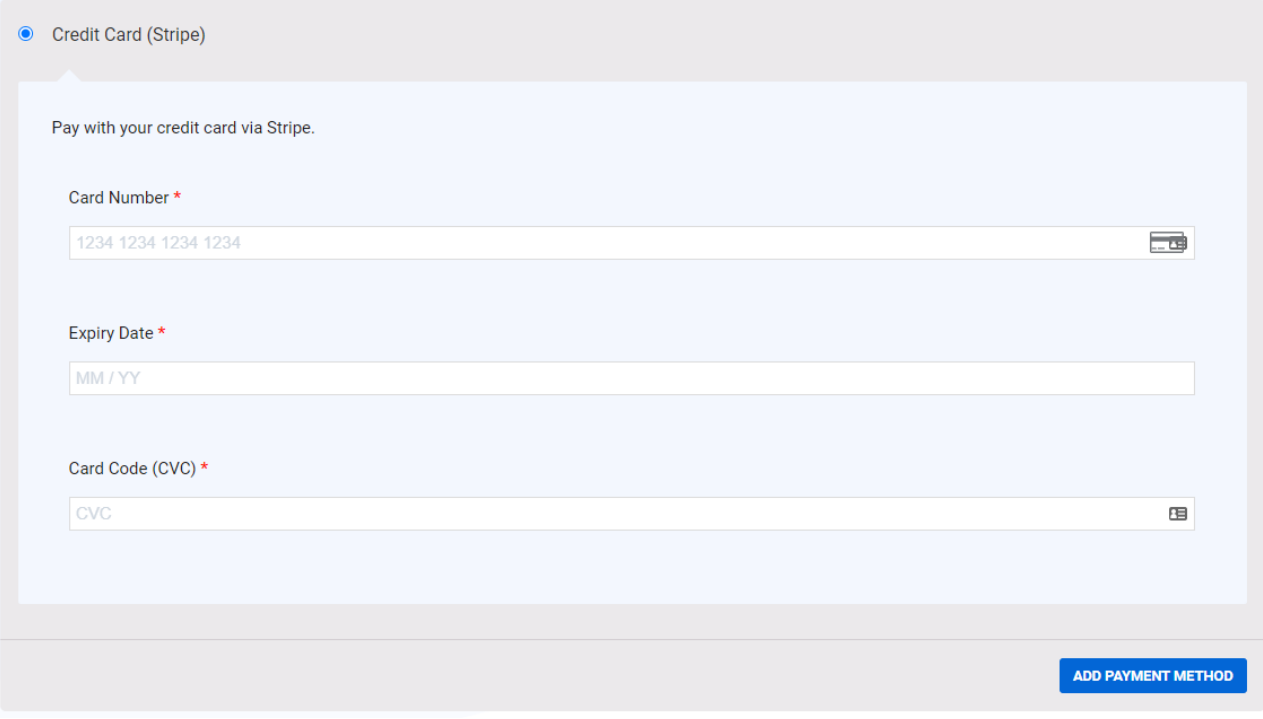

Once finished, click "Add Payment Method" to save.

Reach out to support@ascent360.com with any questions.

## **Video Tutorial**

Your browser does not support HTML5 video.